## Computational Fluid Dynamics

2016 autumn, 4th week

- Tamás Benedek
- [benedek \[at\] ara.bme.hu](mailto:benedek@ara.bme.hu)
- www.ara.bme.hu/~benedek/CFD/icem

#### The most important rule:

Dont use space or specific characters in: File names, path, part names, etc. (nowhere)

• Working directory: C:\Work  $\rightarrow$  create your own, for example: Work\quentin\_tarantino (if you are Quentin Tarantino )

#### Another important rule:

Your work will be deleted, if you turn off the computer.  $\rightarrow$  When you finished, save your work on a flash drive or send it to yourself attached to an e-mail

#### Instructors of ICEM courses:

- László Nagy (nagy [at] ara.bme.hu)
- Péter Füle (fule [at] ara.bme.hu)
- András Tomor (tomor [at] ara.bme.hu)

# The goal of the practice

- Simulate the flow in the blade passage of an centrifugal pump
- Learn how to create periodic boundaries in the ICEM CFD

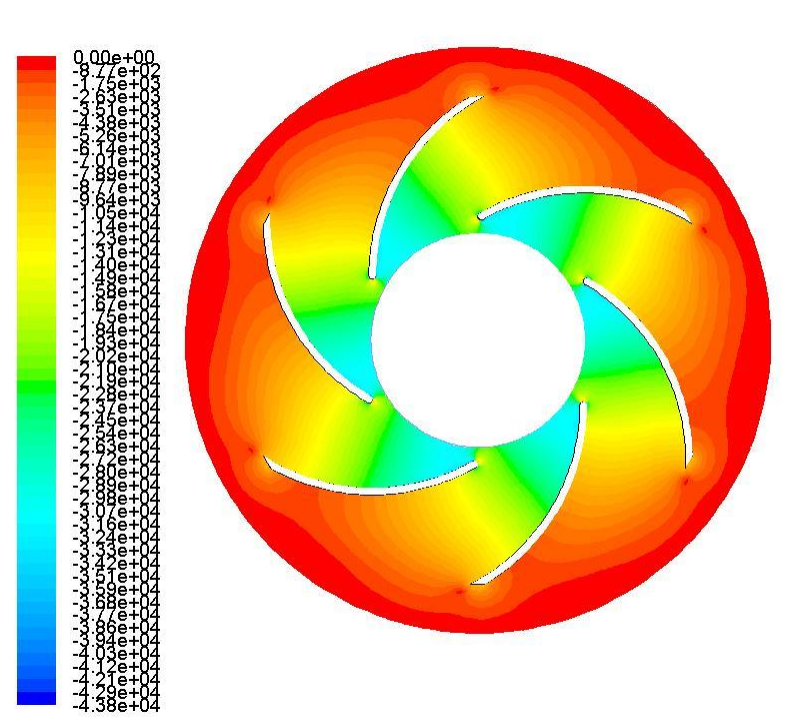

#### Preparation of the Workbench project

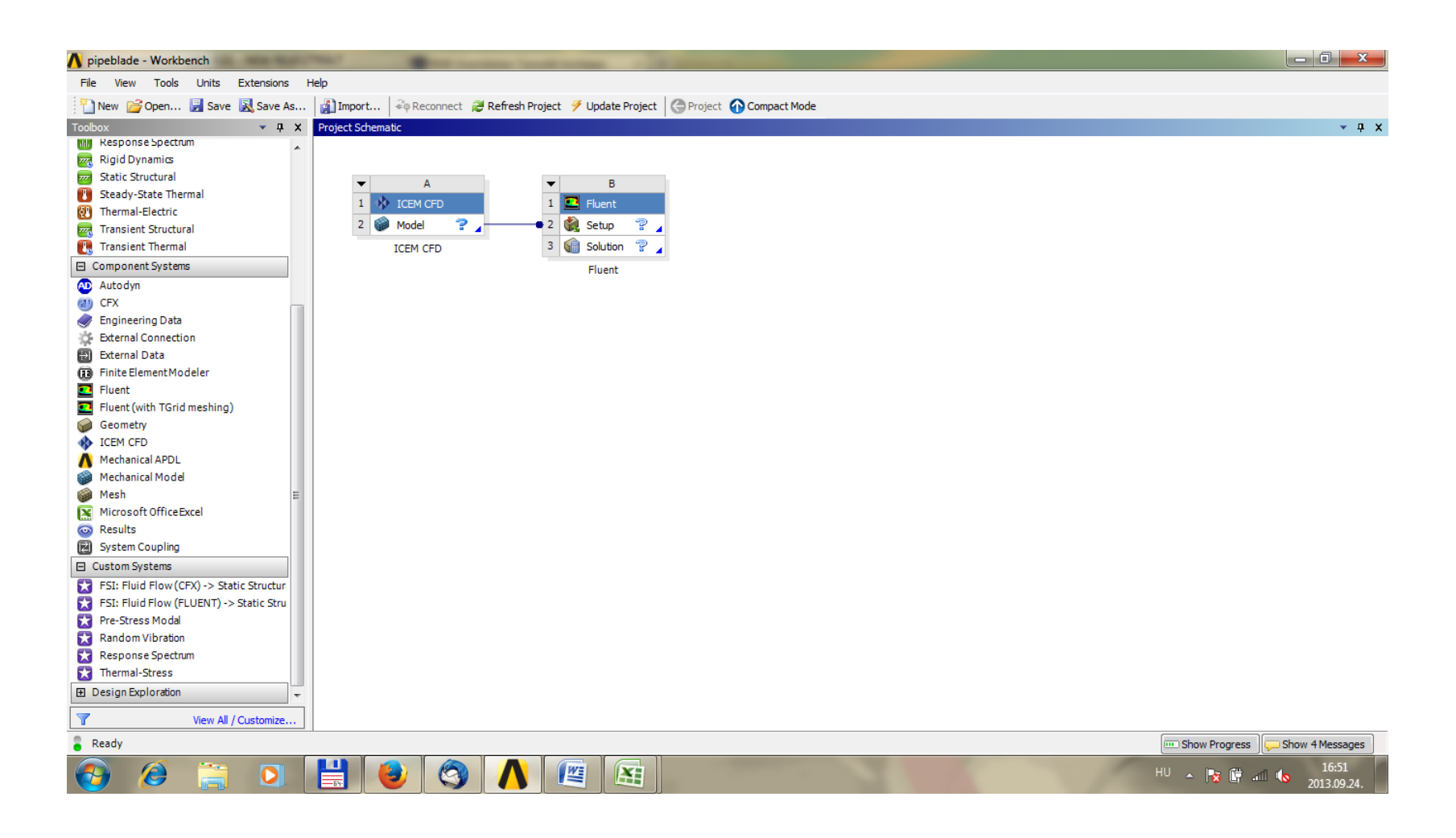

## Point creation

• Download the *pump\_pnts.rpl* script file from

[http://www.ara.bme.hu/~benedek/CFD/icem/icem\\_4th\\_practice/](http://www.ara.bme.hu/~benedek/CFD/icem/icem_4th_practice/)

- In ICEM CFD:
	- File  $\rightarrow$  Replay Scripts  $\rightarrow$  Run from script file  $\rightarrow$  run the *pump\_pnts.rpl* file

### Point creation

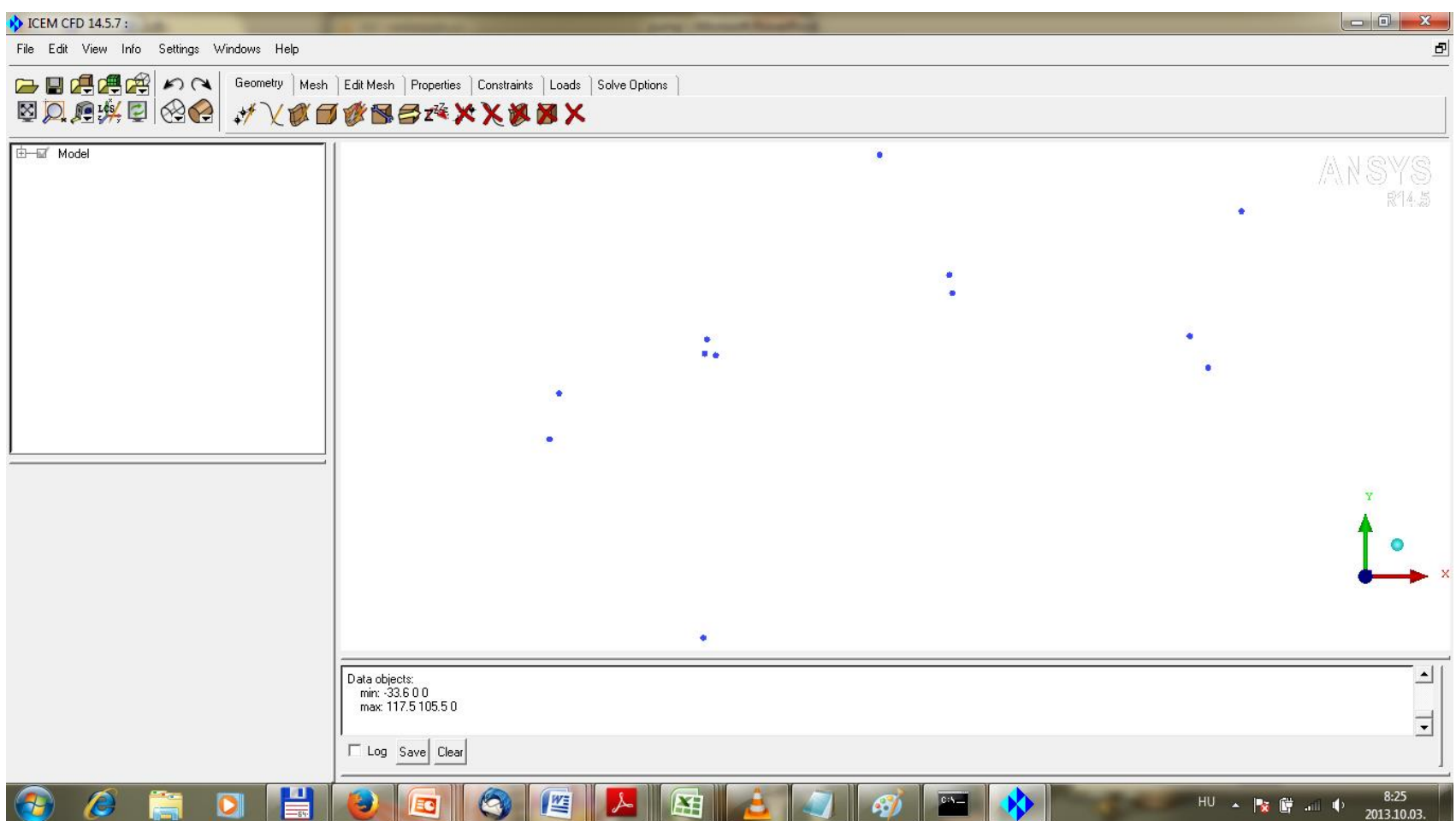

### Curve creation

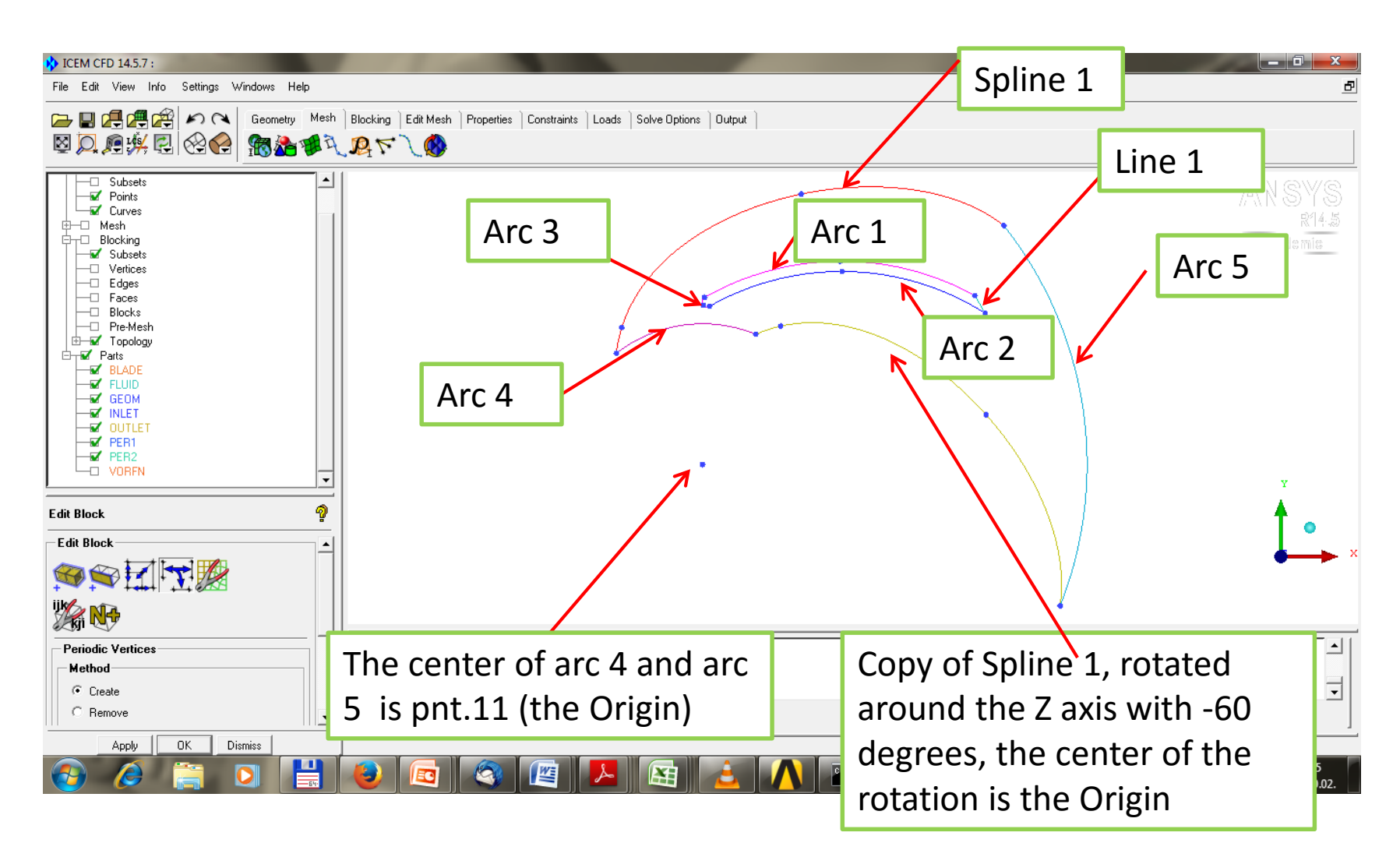

#### Parts

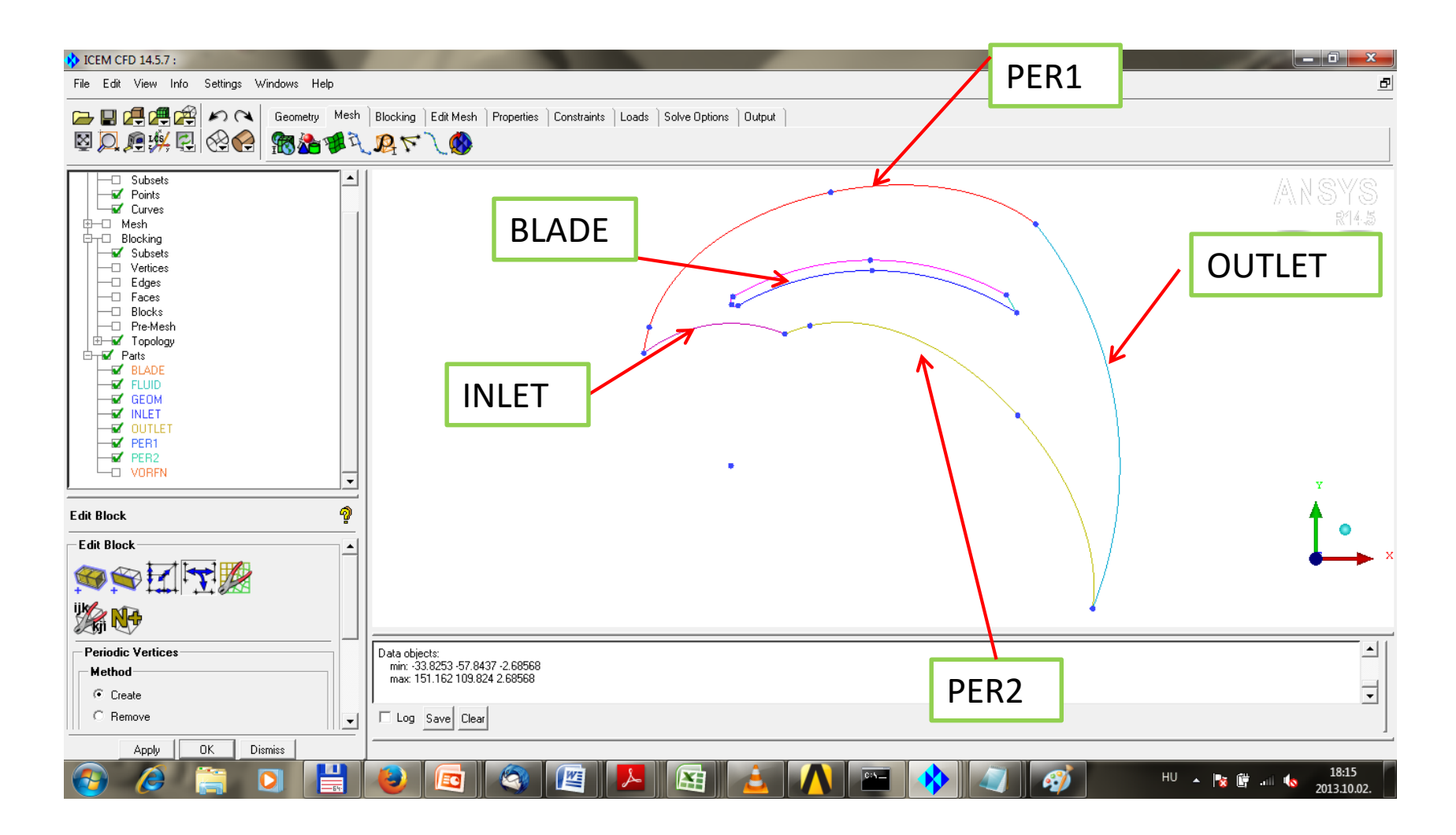

## The Blocking

The blocking should be seem like this! Use the O-grid splitting method to create the blocking around the blade! The blocks in the blade should be deleted!

# Blocking schematic

![](_page_11_Figure_1.jpeg)

Split the block in 12 parts like in the figure on the left hand side! At O-grid splitting select the blocks marked with blue and the edge marked with yellow!

On right hand side can be seen the blocking after the O-grid splitting. The filled blocks are inside the blade, you can delete them.

#### Mesh parameters

![](_page_12_Picture_46.jpeg)

# Smoothing edge shape

![](_page_13_Picture_1.jpeg)

# Smoothing edge shape

![](_page_14_Picture_1.jpeg)

next slide

## Smoothing edge shape - example

![](_page_15_Picture_1.jpeg)

## Set periodicity

![](_page_16_Picture_1.jpeg)

## Set periodicity

![](_page_17_Picture_41.jpeg)

# Mesh refining

![](_page_18_Picture_1.jpeg)

# FLUENT

- Dimension: mm
- Material: Water
- Turbulence model: k-w SST
- Rotational moving reference frame, angular velocity: 62.6 [rad/s]
- INLET: vel.inlet, v\_in=3.5 [m/s] (absolute) Turbulence Intensity =  $10$ [%], d\_hid=0.01[m]
- OUTLET: pressure outlet